# paedalogis

Martin Steidl, Biberstr. 24, D-92637 Weiden

Kurzinformation

service@paedalogis.com www.paedalogis.com

zabulo

Vielen Dank für Ihre Bestellung des Computerprogramms zabulo. Dieser Text soll Ihnen helfen, einen schnellen Überblick über das Programm zabulo zu erhalten.

## **Über zabulo**

Das Computerprogramm zabulo ist eine intelligente Bildersammlung: Mit Hilfe der Software können Sie schnell und einfach analoge bzw. digitale Medien für Unterricht, Diagnostik und Therapie im Bereich Sprache oder Schriftsprache erstellen.

- Zabulo verfügt über ca. 1700 hochwertige Bilder zu den häufigsten Begriffen der Kindersprache (ermittelt über die Analyse diverser Kindersprachkorpora).
- Linguistisch fundierte Suchfunktionen unterstützen Sie dabei, schnell geeignete Begriffe zu finden.
- In den vier Werkstätten (Material-, Spiel-, Screening- und Computerspiel-Werkstatt) können Sie die gefundenen Begriffe mittels diverser Layout- und Spiel-Vorlagen binnen Sekunden zu individuellen Lernmaterialien kombinieren und so Ihre Ideen verwirklichen.

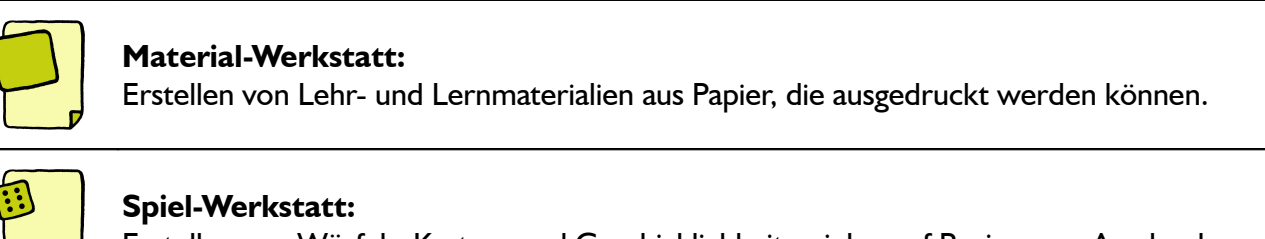

Erstellen von Würfel-, Karten- und Geschicklichkeitsspielen auf Papier zum Ausdrucken.

## **Screening-Werkstatt:**

Erstellen von informellen Screenings und Tests, ebenfalls auf Papier zum Ausdrucken.

#### **Computerspiel-Werkstatt:**

Erstellen von Computerspielen, mit denen Kinder direkt am Computer üben können.

#### **Vier Schritte zum fertigen Lernmaterial**

Die Erstellung von Lernmaterial mit zabulo erfolgt in jeder Werkstätte immer in 4 Schritten:

1. **Layout oder Spielform wählen:** Welche Art von Material möchten Sie erstellen? Zunächst überlegen Sie sich, welches der Layouts (Material-, Spiel-, oder Screening-Werkstatt) bzw. welche Spielform (Computerspiel-Werkstatt) Sie verwenden möchten. Auf diese Weise legen Sie die Grundstruktur für die zu entwerfende Übung fest (z.B. Bildkarten, Arbeitsblatt, Würfelspiel, Sprachverständnis-Screening, Blitzlesen-Computerspiel). Im Vorschaufenster wird dann eine prototypische Voransicht dargestellt, die Platzhalter für die einzufügenden Einzelitems enthält.

- 2. **Mit Suchfunktionen Begriffe zusammenstellen:** Welche Begriffe soll zabulo für Sie finden? Anschließend suchen Sie mit Hilfe der Suchfunktionen nach geeigneten Items bzw. Begriffen: zabulo bietet Filter- und Suchmöglichkeiten wie z.B. Suche nach Wortbestandteilen, in der phonetischen Umschrift, nach lautgetreuen Wörtern, nach Kategorien, ...
- 3. **Begriffe auswählen:** Welche der gefundenen Begriffe möchten Sie verwenden? Nachdem Sie mit Hilfe der Suchfunktionen geeignete Items gefunden haben, gilt es nun, diejenigen auszuwählen, die Sie auch für das zu gestaltende Lernmaterial (Arbeitsblatt, Spiel etc.) nutzen möchten.
- 4. **Fertigstellen:** drucken/starten oder speichern: Wie soll das Material aussehen und was möchten Sie damit machen? Nun können Sie eine Vorschau des fertigen Materials ansehen, dieses aber auch noch konfigurieren und in seinen Feinheiten verändern. Am Ende drucken Sie das fertige Material aus (Material-, Spiel- und Screening-Werkstatt) bzw. starten das Spiel (Computerspiel-Werkstatt). Alternativ können Sie alles auch für später speichern.

#### **Tipp: Spiele daheim vorbereiten, aber in der Schule nutzen**

Wenn Sie Ihre Materialien daheim vorbereiten, aber in der Schule verwenden möchten, empfiehlt sich die Verwendung eines Cloud-Speicherplatzes (z.B. Dropbox, GoogleDrive, iCloud, OneDrive, TeamDrive): Diese Tools bewirken, dass die Materialien nicht nur lokal auf Ihrer Festplatte gespeichert sind, sondern auch mit entsprechend eingerichteten Ordnern auf Ihren anderen Computern über das Internet synchronisiert werden. Wenn Sie also daheim etwas in diesem Cloud-Ordner speichern, wird es auch auf Ihrem Computer in der Schule in Ihrem Cloud-Ordner angezeigt.

Um so einen Cloud-Ordner verwenden zu können, müssen Sie meistens auf beiden Computern die Software des Anbieters installieren. Oft können Sie auch einfach über den Internetbrowser auf Ihre Daten zugreifen. Genaueres zur Verwendung finden Sie auf den Hilfeseiten Ihres Cloud-Anbieters.

#### **So wird die CD zur Vollversion**

Mit Hilfe einer zabulo-CD können Sie immer alle Werkstätten im Demo-Modus testen. Eine CD läuft immer zunächst im Demo-Modus. Erwerben Sie die Lizenz für eine/alle Werkstätten, werden diese durch die Eingabe Ihres Freischaltcodes aktiviert. Einschränkungen des Demo-Modus sind:

- Keine Druckfunktion (Material-, Spiel- und Screening-Werkstatt) bzw. nur zwei Items/Runden (Computerspiel-Werkstatt)
- Kein Export der Bilder in andere Anwendungen
- Reduzierte Zahl der verfügbaren Begriffe (nur Begriffe von A bis E)
- Keine Lade-/Speicherfunktion
- Insgesamt nur 30 Programmstarts

Falls zabulo unter Windows für alle Nutzer des Computers freigeschaltet werden soll, zabulo bitte einmalig per Rechtsklick auf das zabulo-Programmsysmbol mit 'Als Administrator ausführen' starten und die Freischalt-Daten eingeben.

## **Weitere Tipps und Hilfestellungen ...**

... finden Sie direkt in der Hilfe zum Computerprogramm. Sie können sich die Hilfe auch ausdrucken: Öffnen Sie dazu auf der zabulo-CD das Unterverzeichnis 'help' und dort die Datei 'index.htm' per Doppelklick in Ihrem Internet-Browser. Dann können Sie mit Ihrem Internet-Browser die gewünschten Seiten ausdrucken.

Für Rückfragen stehen wir Ihnen gerne zur Verfügung.